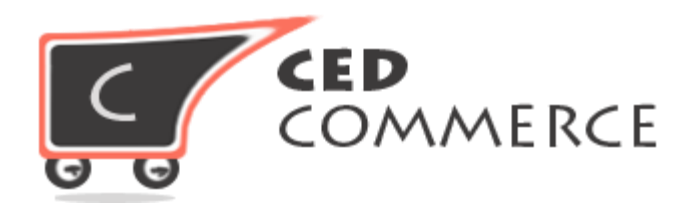

© CED COMMERCE. ALL RIGHTS RESERVED.

**SUPPORT@CEDCOMMERCE.COM**

# **[Vendor CsOrder Add-on]**

Vendor CsOrder add-on is built for magento CedCommerce Marketplace extension. It gives a feature rich functionality to the Marketplace, where any vendor can manage the Order placed for his stores products. Vendor can create shipment / invoice / credit memo. Admin can manage the transaction more realistic way by item wise.

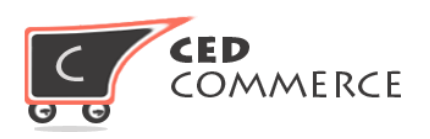

# **Vendor CsOrder Add-on**

**Installation Guide**

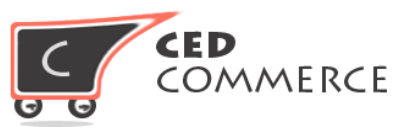

# **I. Installation-**

Here we have bundled all the different steps to install the Vendor CsOrder Addon Extension. For the installation of the extension you can follow any of the following approach: **Magento connect, direct Package Upload** or **FTP Upload**.

**NOTE-** To install / support this extension you need to have the CedCommerce Marketplace extension on your magento pre-installed.

# **1) Pre-Installation steps**

# **Step 1: Disable Compilation**

- First of all check your compilation status by the System-> Tools -> Compilation. If it is enabled, disable your compilation first.
- After installation you can again enable your compilation.

# **Step 2: Disable Cache**

- Disable your entire cache from the System -> Cache Management menu from the admin site.
- After installation you can re-enable your cache.

# **Step 3: Backup Database (Optional)**

Before installation of the extension you can take the backup of your database, if any issue occurs during installation you can revert your database backup.

# **2) Installation Using Magento Connect**

# **Step 1: Copy Extension Key**

- To install the extension from the Magento-Connect you just need to go to the relevant page where the Vendor CsOrder extension exists. Then choose your platform and copy your extension key.

# **Step 2: Install Extension by Key**

- Now go to the admin panel of the magento site and go to the system -> Magento Connect -> Magento Connect Manager. Login to the downloader platform.
- Paste your key to the below highlighted area and click on install.

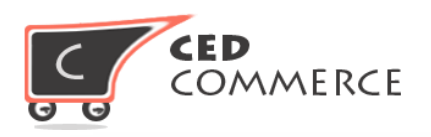

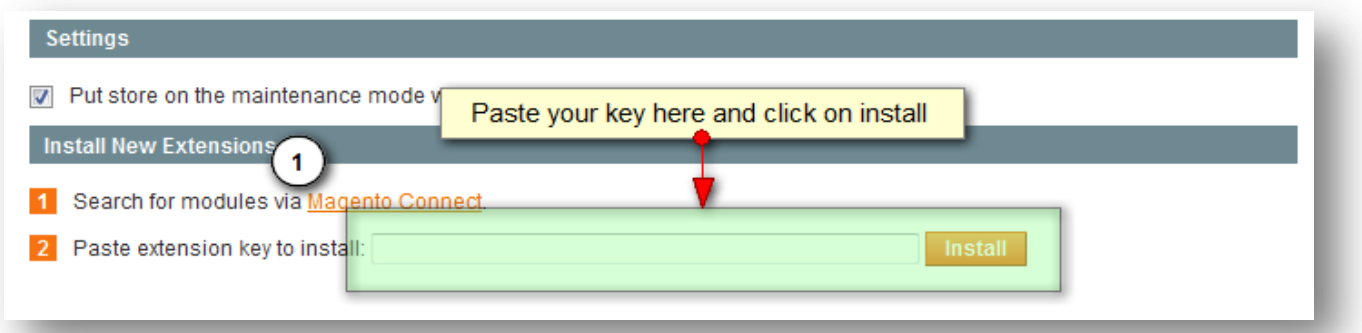

After clicking on install you will see the details of the extension with its version. You can proceed and your extension will be installed in a few moments.

### **3) Installation Using Package Upload**

#### **Step 1:**

- When you purchase the extension from our official site, you will get the full package of the extension. Go to the package downloader wizard (Magento Connect Manager).

#### **Step 2:**

- Go to the section "**Direct Package File Upload**" and browse for the package, then click on the upload button. This will install the extension; you can monitor the progress in the console area at the bottom.

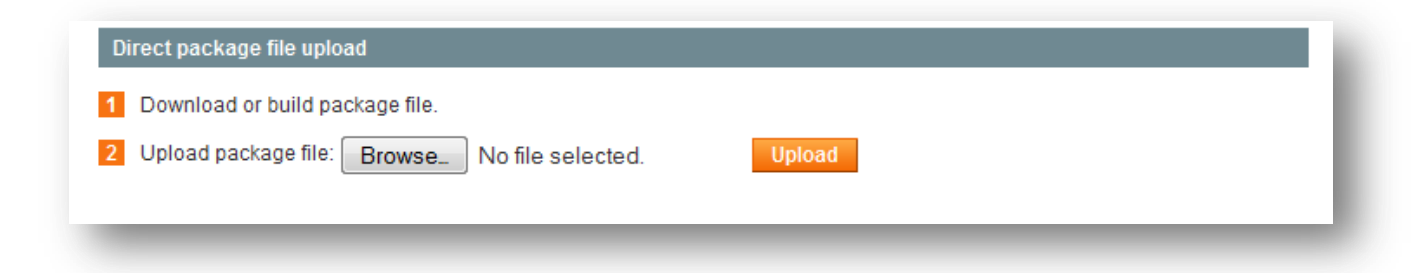

# **4) Installation Using FTP**

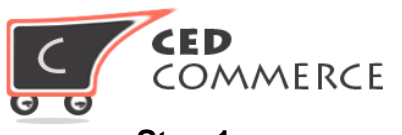

# **Step 1:**

If you have any issue in the installation process in the above two methods, you can use the native installation method by FTP. Connect your FTP and go to the root directory of the magento installation. Unzip our package which you got after purchase. You will get the two folders "**Step 1**" and "**Step 2**". Upload all the files of "step 1" to the root directory first and after the upload of the "Step 1" upload all the files of the "Step 2".

# **5) Post Installation Steps**

#### **Step 1:**

- When you are done with the installation of the extension you can logout your admin and re-login to the admin section

#### **Step 2:**

- Clear all the caches first and if required can enable your cache.

#### **Step 3:**

- If you need compilation to be enabled you can enable it again.

# **II. Support-**

If you need support or have questions directly related to the **vendor CsOrder Addon** extension, please use our Online Message Form to contact our support team or send us an email at: support@cedcommerce.com.

Best Regards,

# CedCommerce Team